## **Yeti User Guide**

**Yeti Online User Guide:** <https://www.logitech.com/assets/66302/blue-yeti-pro-qsg.pdf>

**Mac Setup/User Video:** [https://www.youtube.com/watch?v=d05y\\_S4B9aw](https://www.youtube.com/watch?v=d05y_S4B9aw)

**Windows Setup/User Video:** <https://www.youtube.com/watch?v=PzHW6Jybp9g>

## **Windows Setup (Mac 10.6.4 or higher setup after)**

**Step 1:** Remove Microphone and USB Cable from Kit

● Connect Cable to Underside of Microphone and USB-A end to Personal Device (PC, Laptop, iPad, etc.)

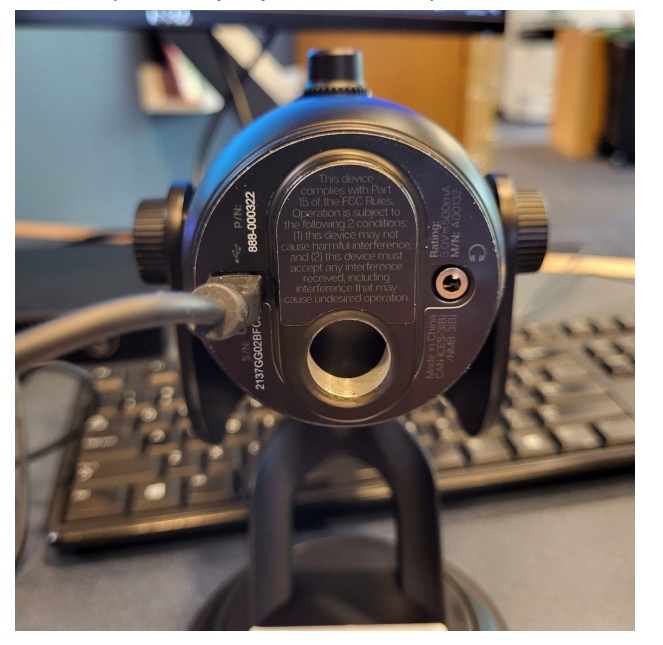

**Step 2:** Ensure Input and Output Systems are Correctly Designated

● Move to bottom right corner or wherever your Speaker icon is on your computer

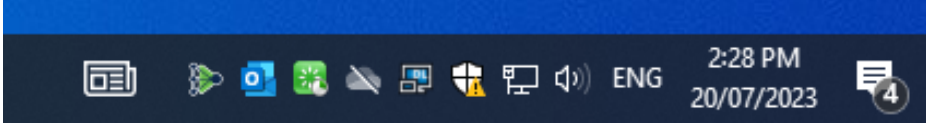

● Right click **Speaker Icon** and left click **Open Sound Settings**

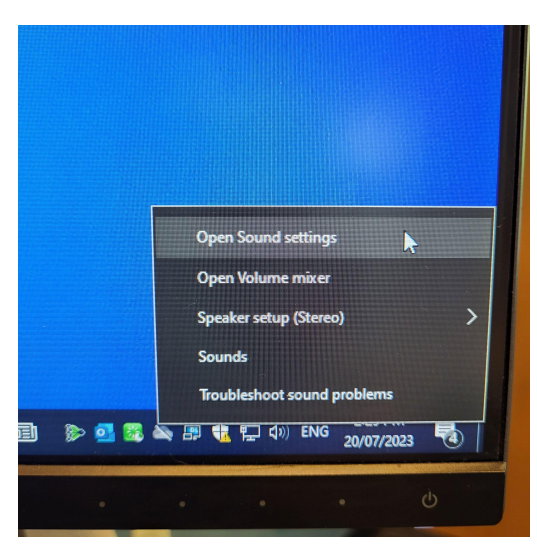

- On page ensure **Output** is set to Monitor Display Audio, Speakers, or Headphones you have connected
	- NOT Speakers (Yeti Stereo Microphone)

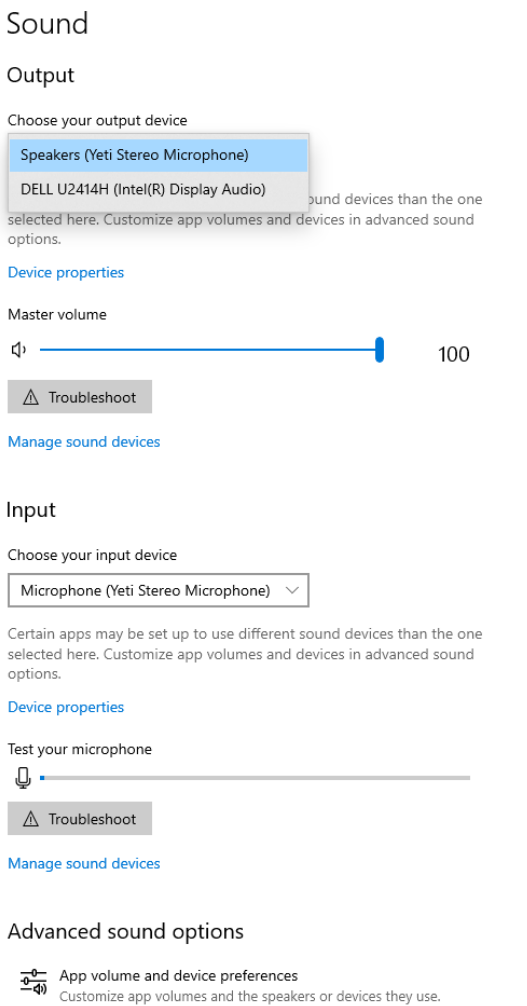

- **● Input** should be set as **Microphone (Yeti Stereo Microphone)**
	- You can test the microphone by speaking into it and seeing if the line labeled as **Test your microphone** moves with the sound of your voice
		- If the line does not move, check the **Mute** button on the mic to see if it is lit up solid.
			- If it is blinking, it means the mic is muted so just press the red light once to unmute and test again.

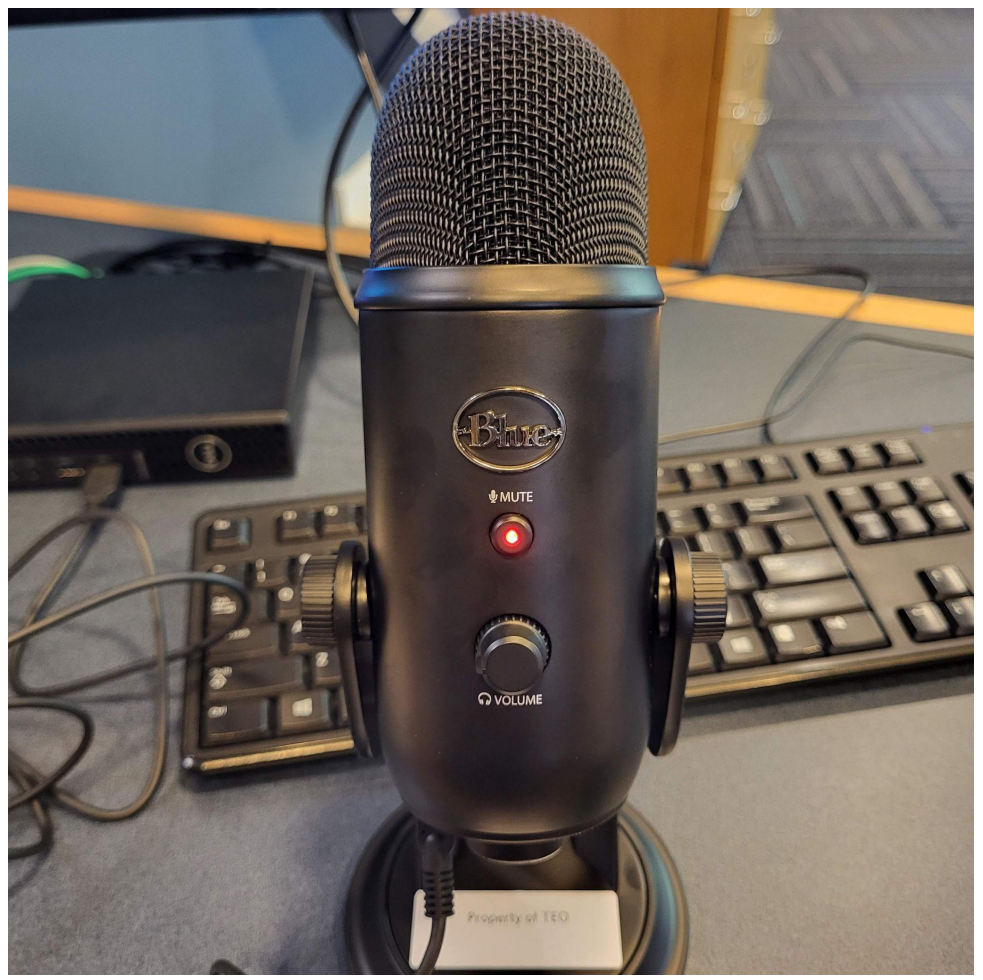

## **Mac (10.6.4 or higher) Setup Up**

**Step 1:** Plug microphone into your computer's USB port using the provided USB cable.

- **Step 2:** From the main Apple Menu, select the **System Preferences**.
- **Step 3:** Select the **Sound** icon.

**Step 4:** Now select the **Input** tab and select "Yeti Stereo Microphone"

**Step 5:** Select the **output** tab and select "Yeti Stereo Microphone"